#### INFORMATION SERVICES AND TECHNOLOGY

# Configuring Microsoft 365 Email on Apple Devices

The University is migrating mail services to Microsoft 365 to provide mail services to all staff, students, alumni and retirees. **Users of Apple devices will need to remove and re-add their accounts as part of this migration**.

## Table of Contents

| 1. | Microsoft Outlook on Mac OS | 1 |
|----|-----------------------------|---|
| 2. | Apple Mail on Mac OS        | 2 |
| 3. | Microsoft Outlook on iOS    | 3 |
| 4. | Apple Mail on iOS           | 4 |

#### 1. MICROSOFT OUTLOOK ON MAC OS

Remove your account from Microsoft Outlook for Mac OS:

- 1. Click **Tools** in the menu bar at the top left of the screen.
- 2. Click on **Accounts**.
- 3. In the **Accounts** window,
  - Select your UM email account in the list at the left.
  - Click the minus symbol in the lower left to remove your account.
- 4. When prompted to confirm deletion of the account, click **delete**.

## Add your Microsoft 365 Account to Microsoft Outlook for Mac OS:

- 1. Click **Tools** in the menu bar at the top left of the screen, and then **Accounts**.
- 2. Click the **plus** symbol in the lower left, and then click **New Account**.
- 3. Enter your UM email address and click Continue.
- 4. A UM login page will appear. Enter your password and click Sign in.
- 5. Click Done.
- 6. Close the **Accounts** window.

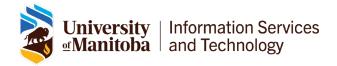

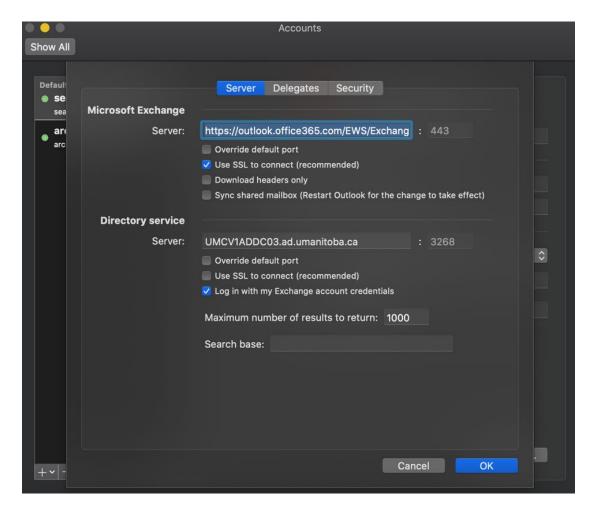

Figure 1-Outlook on Mac OS

#### 2. APPLE MAIL ON MAC OS

Remove your account from the Apple Mail desktop application on Mac OS:

- 1. Click **Mail** in the menu bar at the top left of the screen.
- 2. Click on Accounts.
- 3. In the Internet Accounts window,
  - a. Select your UM email account from the list at the left
  - b. Click the minus symbol in the lower left to remove your account.
  - c. When prompted to confirm deletion of the account, click **delete**.

#### Add your Microsoft 365 account in the Apple Mail:

- 1. Click Mail in the menu bar at the top left of the screen
- 2. Click on Add Account.
- In the Choose a Mail account provider... dialog, check the box for Exchange and click Continue.
- 4. Enter your UM email address in the Email Address field and click Sign in.
  - a. If you are asked whether you want to sign into your Exchange account using Microsoft, or to configure manually, click **Sign in** to continue.

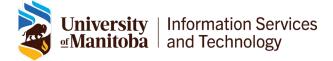

- 5. A UM login page will appear. Enter your password and click Sign in.
- 6. Select the Apple apps and account features (Mail, Contacts, Calendars) you want to use with your Office 365 account and click **Done**.

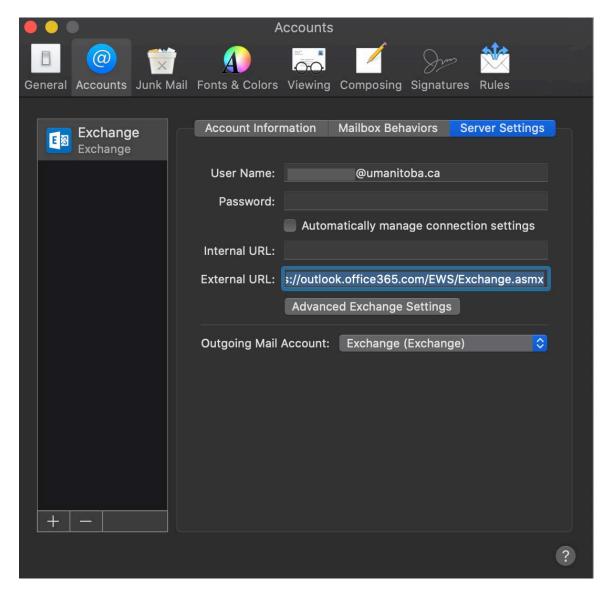

Figure 2-Apple Mail on Mac OS

#### 3. MICROSOFT OUTLOOK ON IOS

Remove your account from the Microsoft Outlook app on iOS:

- 1. Start the Outlook App
- 2. Tap your **user icon** in the upper left of the screen to view your accounts and folders.
- 3. Tap the **settings icon** (a gear) in the lower right of this pane.
- 4. Tap on your **UM account** under Mail Accounts.
- 5. Tap **Delete Account** at the bottom of the screen.

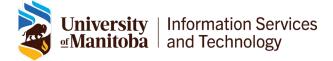

#### Add your Microsoft 365 account in the Microsoft Outlook app on iOS:

- 1. If you are not prompted to add a new account when launching the app:
  - a. Tap your **user icon** in the upper left of the screen to view your accounts and folders.
  - b. Tap the **settings icon** (a gear) in the lower right of this pane.
  - c. Tap Add Mail Account under Mail Accounts.
- 2. If another account is suggested, tap **Skip**.
- 3. Enter your **UM email address** in the Email Address field and tap **Add Account**.
- 4. A UM login page will appear. Enter your password and tap Sign in.
- 5. After the account has been added, tap the **X icon** in the upper left of the screen to leave the settings screen.
- 6. Pull down to refresh your inbox and download new messages.

### 4. APPLE MAIL ON IOS

Remove your account from the Apple Mail app on iOS:

- 1. Launch the **Settings** app.
- 2. Scroll down and tap Passwords & Accounts.
- 3. Under Accounts, tap on your **UM account**.
- 4. Scroll down and tap **Delete Account** to remove it from your device.

# Add your Microsoft 365 account to the Apple Mail app on iOS:

- 1. Launch the **Settings** app.
- 2. Scroll down and tap Passwords & Accounts.
- 3. Under Accounts, tap Add Account, then choose Exchange.
- 4. Enter your **UM email address** in the Email field and tap **Next**.
  - a. If asked to configure the account manually or sign in automatically, choose **Sign** in.
- 5. A UM login page will appear. Enter your password and tap **Sign in**.
- 6. A Microsoft sign in dialog may ask you to confirm that you are trying to sign-in. Tap **Continue**.
- 7. Tap **Save** in the upper right to complete the process.

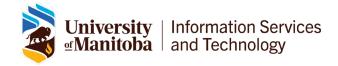